# LIAISON AGRILOCAL/CHORUS PRO

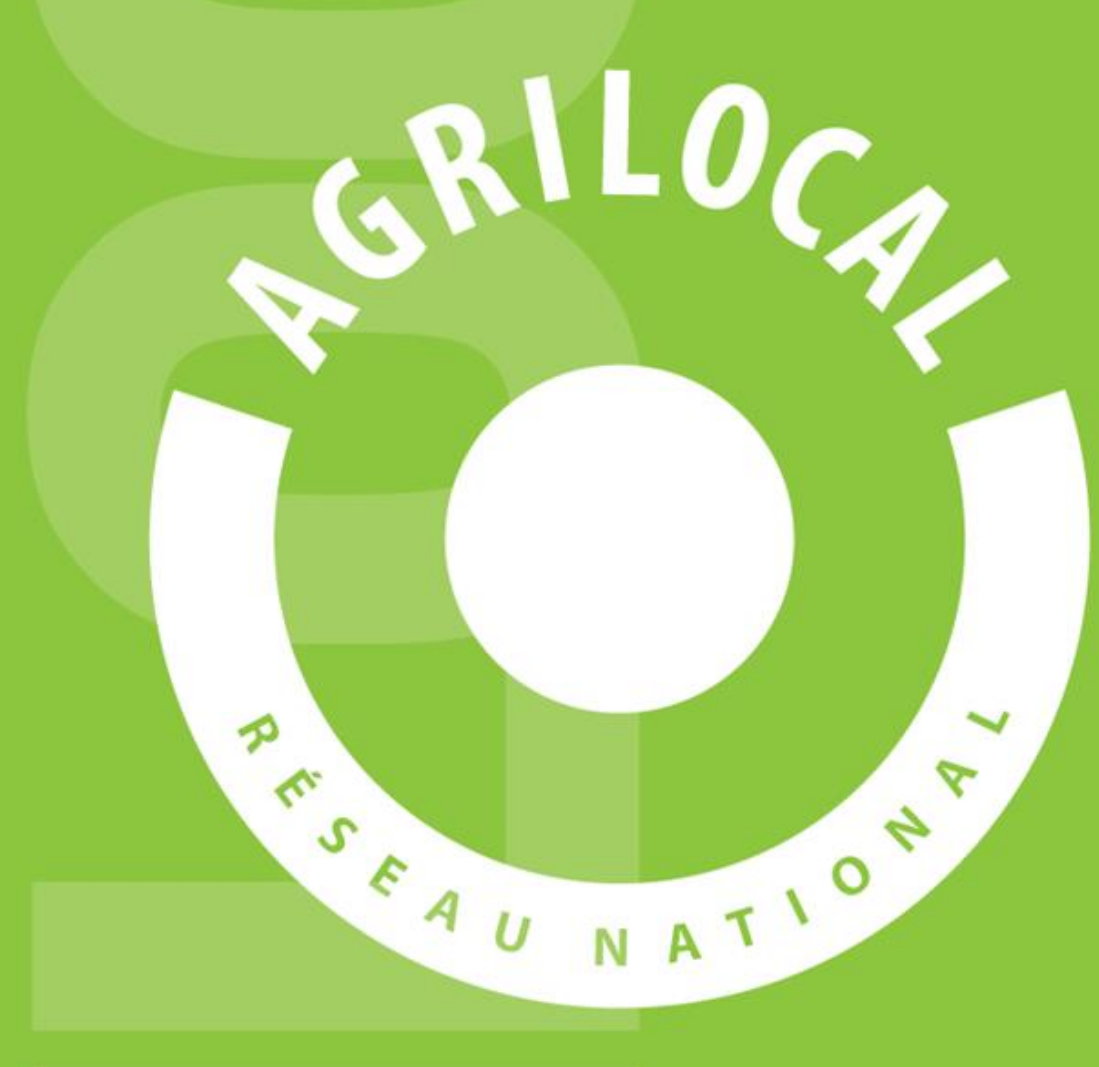

**L'application permet, pour les fournisseurs qui le souhaitent, d'activer la transmission de leurs factures Agrilocal vers Chorus Pro en un clic, grâce à une API.**

**Les fournisseurs doivent aussi réaliser une manipulation au préalable pour bénéficier de ce service.**

**1 – Les acheteurs publics**

**Par défaut, la liaison entre les acheteurs publics Agrilocal et leur compte Chorus Pro est automatiquement établie.**

**3 paramètres essentiels au bon fonctionnement de la transmission des factures sont néanmoins vérifiés sous Agrilocal**

- Le SIRET acheteur : le SIRET de la fiche de profil de l'acheteur saisi au moment de l'inscription est **comparé à l'annuaire de Chorus. Si celui-ci n'est pas reconnu, un message d'erreur s'affiche en haut de la fiche de profil et la transmission est impossible. Message d'erreur : CHORUS PRO : Votre compte n'a pas pu être vérifié sur Chorus, Veuillez vérifier votre SIRET.**
- **Le code service : Le service de gestion de l'établissement acheteur peut paramétrer l'obligation de renseigner le code service de l'acheteur, pour une bonne ventilation des factures Si tel est le cas, ce code service doit être renseigné dans la fiche de profil Agrilocal. L'utilisateur choisit le service dans la liste prédéfinie fournie par l'API de Chorus( renseigner le premier caractère pour faire apparaître la liste).**

**Si le code service est obligatoire et que l'acheteur ne l'a pas renseigné, un message d'erreur s'affiche sur son espace. Message d'erreur : CHORUS PRO : Votre compte spécifie l'obligation de renseigner un code service, Veuillez obligatoirement spécifier le service.**

Le code d'engagement financier : Si le service de gestion de l'acheteur a paramétré ce code comme **obligatoire, l'acheteur doit le signaler au moment de l'attribution du marché, dans la zone de texte du message d'attribution. De son côté, le fournisseur vit s'afficher une pop-up lui demandant le code au moment de transmettre la facture à Chorus.**

#### **2 – Les fournisseurs**

**Le fournisseur qui souhaite transmettre ses factures sous Chorus pour ses clients publics Agrilocal, peut activer la fonctionnalité à partir de sa fiche de profil. Le paramétrage est global : soit Chorus est activé pour tous les acheteurs publics, soit pour aucun.**

#### **a) Pré-requis :**

- Le fournisseur doit avoir créé son compte sous Chorus Pro.
- **Dans sa fiche de profil, le fournisseur doit d'abord renseigner les informations de la section Facturation. Celles-ci sont nécessaire à la transmission de la facture à Chorus.**
- **Le SIRET doit être valide car il est comparé à l'annuaire de Chorus. Un message d'erreur sera affiché s'il n'est pas reconnu.**

 **Message d'erreur : CHORUS PRO : Votre compte n'a pas pu être vérifié sur Chorus, Veuillez vérifier votre SIRET.** 

#### **Section de facturation sur la fiche de profil fournisseur**

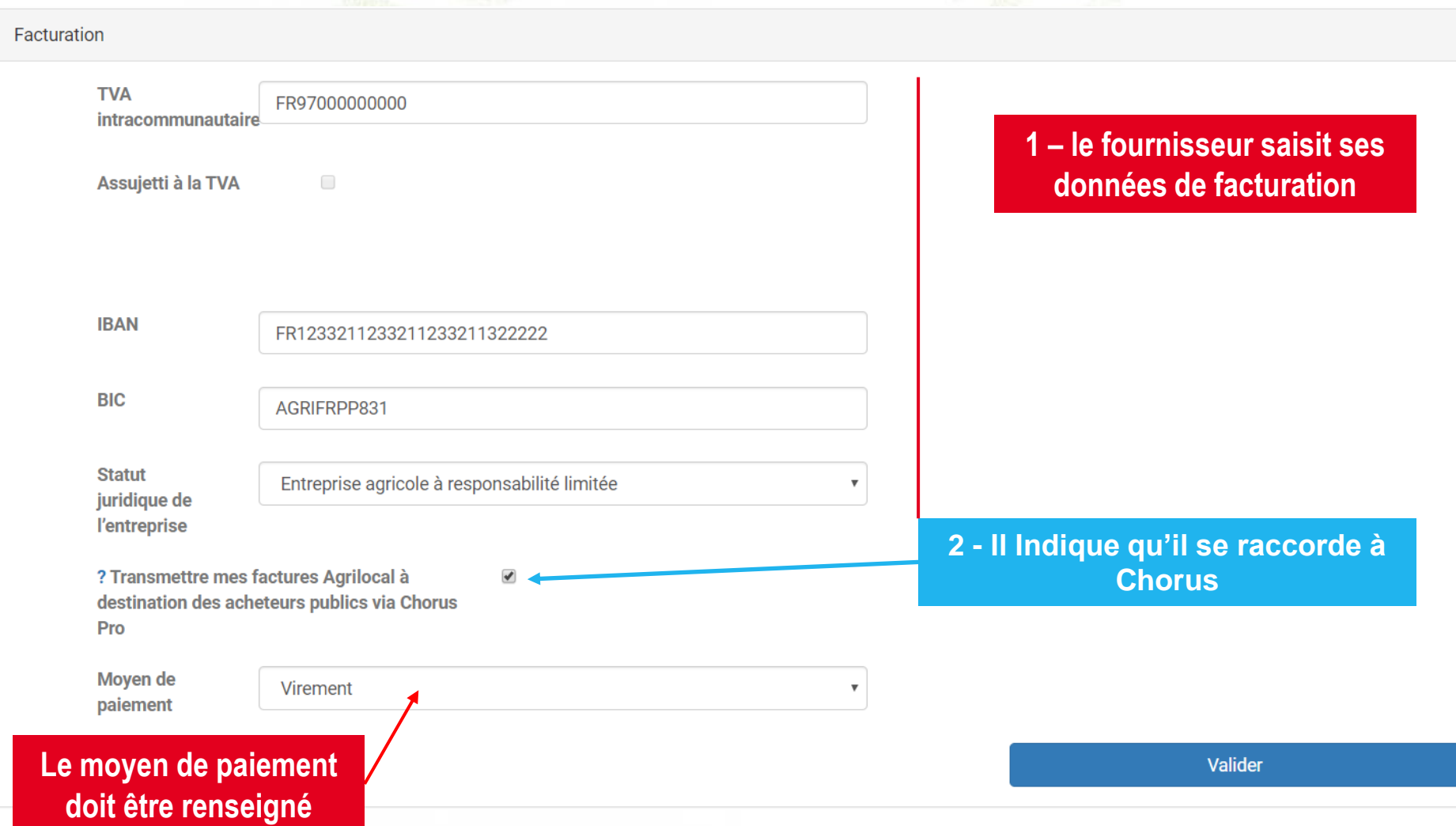

**b) Processus de facturation sous Agrilocal :**

**Lorsque la consultation passe au statut « validé » (après détermination de la quantité finale à livrer), il y a 3 cas de figure :** 

- **Le fournisseur n'a pas renseigné ses données de facturation : le processus s'arrête ici.**
- **Le fournisseur a renseigné ses données de facturation : il dispose d'un nouvel onglet « Mes factures » dans son espace personnel.**
	- **La case de transmission à Chorus Pro est décochée : une facture est automatiquement envoyée à l'acheteur en pièce jointe d'un mail.**
	- **La case de transmission à Chorus est cochée : le fournisseur doit se rendre sur l'onglet « Mes factures » de son espace personnel, vérifier la facture qu'il va transmettre et valider l'envoi. Le résultat (succès/échec) et l'état courant de la facture sous Chorus Pro sont indiqués dans le tableau.**
	- **L'interface contient 2 affichages en fonction de l'état de la facture : « à traiter » et « traité ». Ceux-ci sont détaillés dans les pages ci-après.**

**Onglet « Mes factures » : statut « à traiter » : les différents statuts**

- **1 - A traiter : en attente de l'envoi du fournisseur vers Chorus Pro ou par mail.**
- **2 Facture en attente de traitement : La facture a été envoyée à Chorus Pro et le flux est en cours d'analyse.**
- **3 - Facture rejetée : La facture a été rejetée par Chorus Pro (souci informatique). Vous pouvez la transmettre par mail à l'acheteur ou vous connecter sur compte Chorus pour la déposer.**

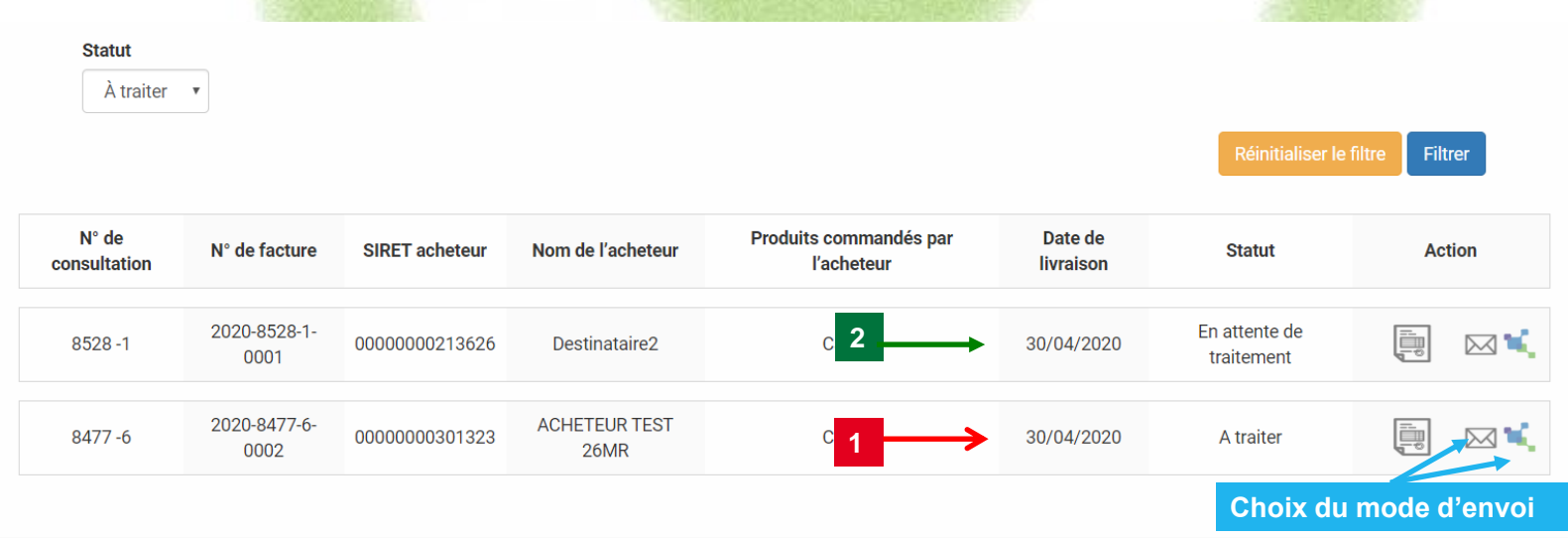

**Factures « traitées » : les différents statuts**

#### **---------------- STATUTS AGRILOCAL**

**Facture envoyée par mail : La facture a été transmise par mail**

**Facture envoyée par mail (acheteur non identifié sous Chorus) : vous avez envoyé votre facture via Chorus mais le SIRET de l'acheteur n'est pas reconnu. Dans ce cas, un mail avec la facture en PJ est automatiquement envoyé à l'acheteur.**

**Facture déposée sous Chorus : Le flux est accepté.**

#### **------------------------------------------------- STATUTS CHORUS ----------------------------------------------------------**

*NB : Ces états courants sont également visibles dans votre espace personnel Chorus, dans l'onglet FACTURES EMISES.*

**Facture mise à disposition de l'établissement : la facture a été déposée sur le portail de l'acheteur. Il en a été notifié par mail par Chorus.**

**Facture à recycler : La facture est rejetée en raison d'une erreur de destinataire. Le fournisseur peut changer le siret/code service et N° d'engagement juridique sans changer le numéro de la facture et renvoyer la facture au nouveau destinataire.**

**Facture suspendue : Le traitement de la facture peut être suspendu lorsqu'une ou plusieurs pièces justificatives sont manquantes. Dans ce cas, une confirmation est attendue du fournisseur qui peut ensuite compléter les pièces jointes et renvoyer la facture. La facture passe alors au statut complétée.**

**7**

**Factures « traitées » : les différents statuts**

**Facture complétée : Les pièces jointes demandées ont été ajoutées à une facture suspendue.**

**Facture rejetée : La facture est rejetée par le destinataire (ex : données de facturation erronées, etc.). Dans ce cas, une confirmation est attendue du fournisseur. Vous devez émettre une nouvelle facture.**

**Service fait : Le service fait a été constaté et le destinataire peut désormais procéder à la liquidation et au mandatement. Ce statut est facultatif.**

**Facture mandatée : La facture a été traitée par le destinataire (sous la forme d'un mandat ou d'une demande de paiement) et peut désormais être transmis au comptable. Ce statut est facultatif.**

**Facture comptabilisée : La facture a été reçue par le comptable public. Ce statut est facultatif.**

**Facture mise à disposition comptable : La facture a été validée par le comptable. Ce statut est facultatif.**

**Facture mise en paiement : L'ordre de virement a été envoyé à la Banque de France par le comptable public. Le virement interviendra quelques jours plus tard. Ce statut est renvoyé systématiquement par les structures publiques dont la comptabilité est gérée par Hélios et par les services de l'état.**

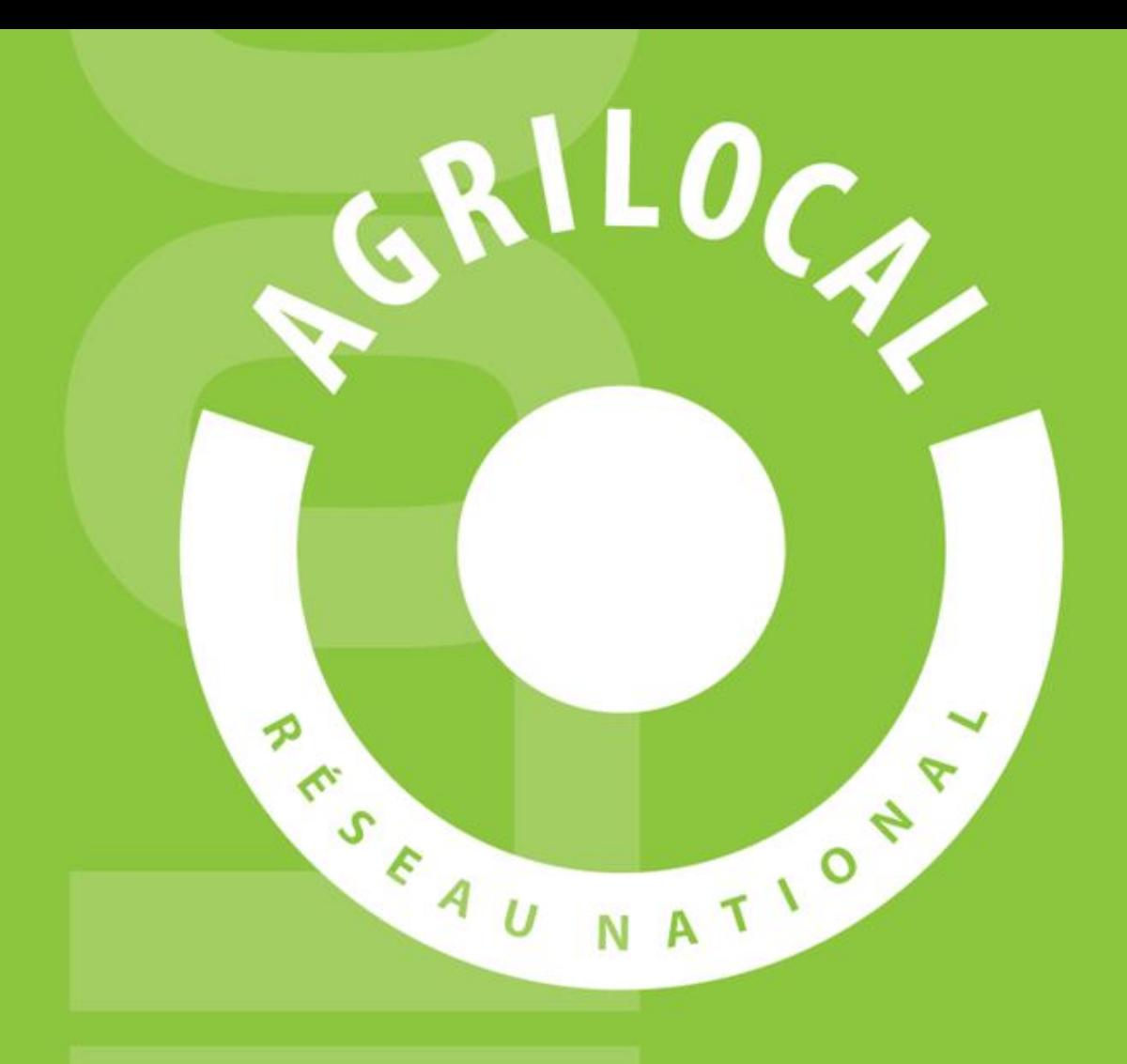

**Contact:** AGRILOCAL03.FR 04 70 34 15 54/ 06 85 39 79 51 [agrilocal03@allier.fr](mailto:contact@agrilocal.fr)